Teams 会議参加方法

①スタートボタンをクリック

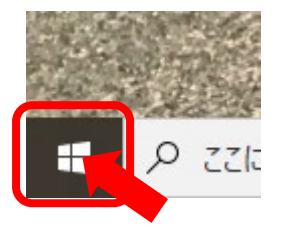

②アプリ一覧の M のところから"Microsoft Teams" をクリック

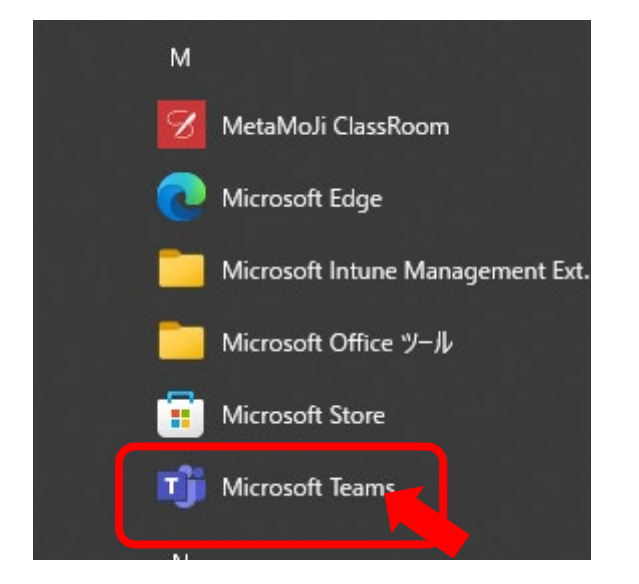

③Teams が起動したら(ちょっと時間かかるかも)左端から"チーム"を選択

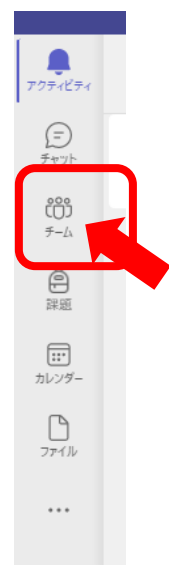

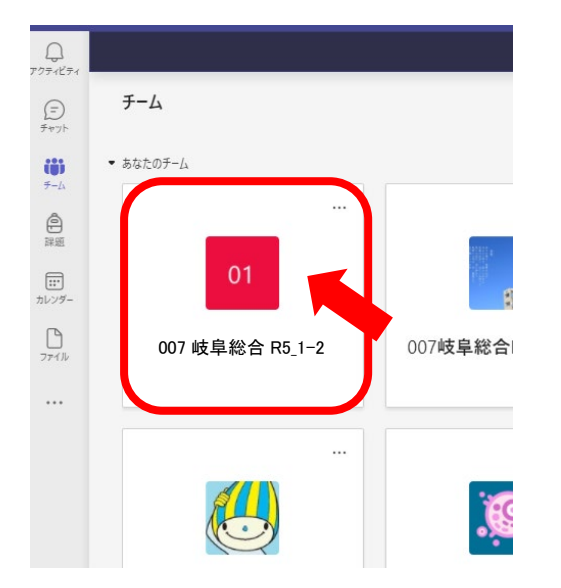

④チームの一覧が表示されるので自身のクラスのチームを選択

⑤会議が開かれているので"参加"ボタンをクリック

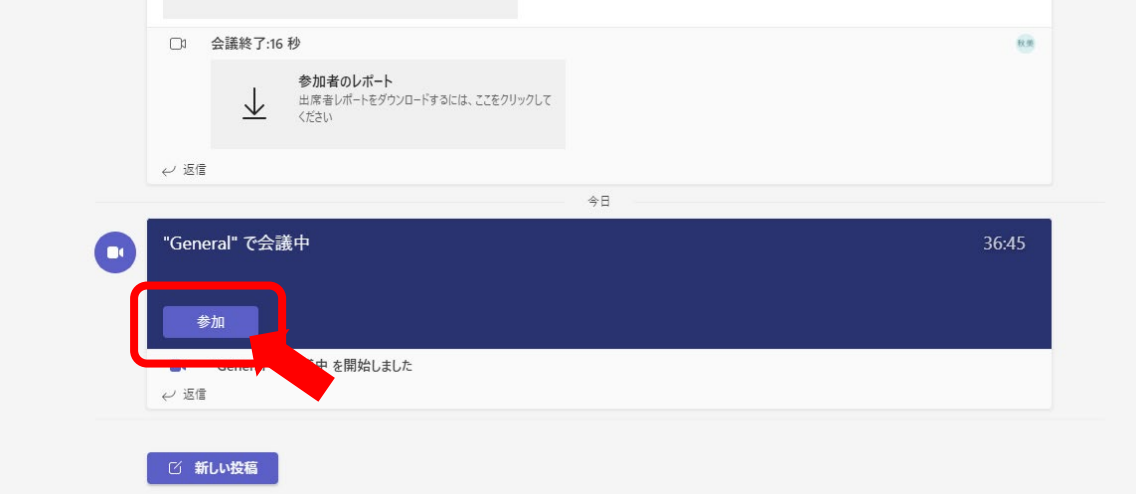

⑥マイクやカメラの状態を確認して会議に参加する。(さらに"参加"ボタン) ※原則カメラやマイクは OFF